## **Dell C1422H**

Uporabniški priročnik

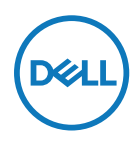

**Model monitorja: C1422H Predpisani model: C1422Hf**

## **Opombe, svarila in opozorila**

- **OPOMBA: OPOMBA označuje pomembne informacije, ki vam pomagajo bolje izkoristiti računalnik.**
- **SVARILO: SVARILO označuje možnost poškodb strojne opreme ali izgube podatkov, če ne upoštevate navodil.**
- **OPOZORILO: OPOZORILO označuje morebitno nevarnost materialne škode, telesne poškodbe ali smrti.**

**Copyright © 2021 Dell Inc. ali njegovih podružnic. Vse pravice pridržane.** Dell, EMC in druge blagovne znamke so last družbe Dell Inc. ali njenih podružnic. Druge blagovne znamke so lahko blagovne znamke niihovih lastnikov.

2021 – 08 Rev. A00

# <span id="page-2-0"></span>**Vsebina**

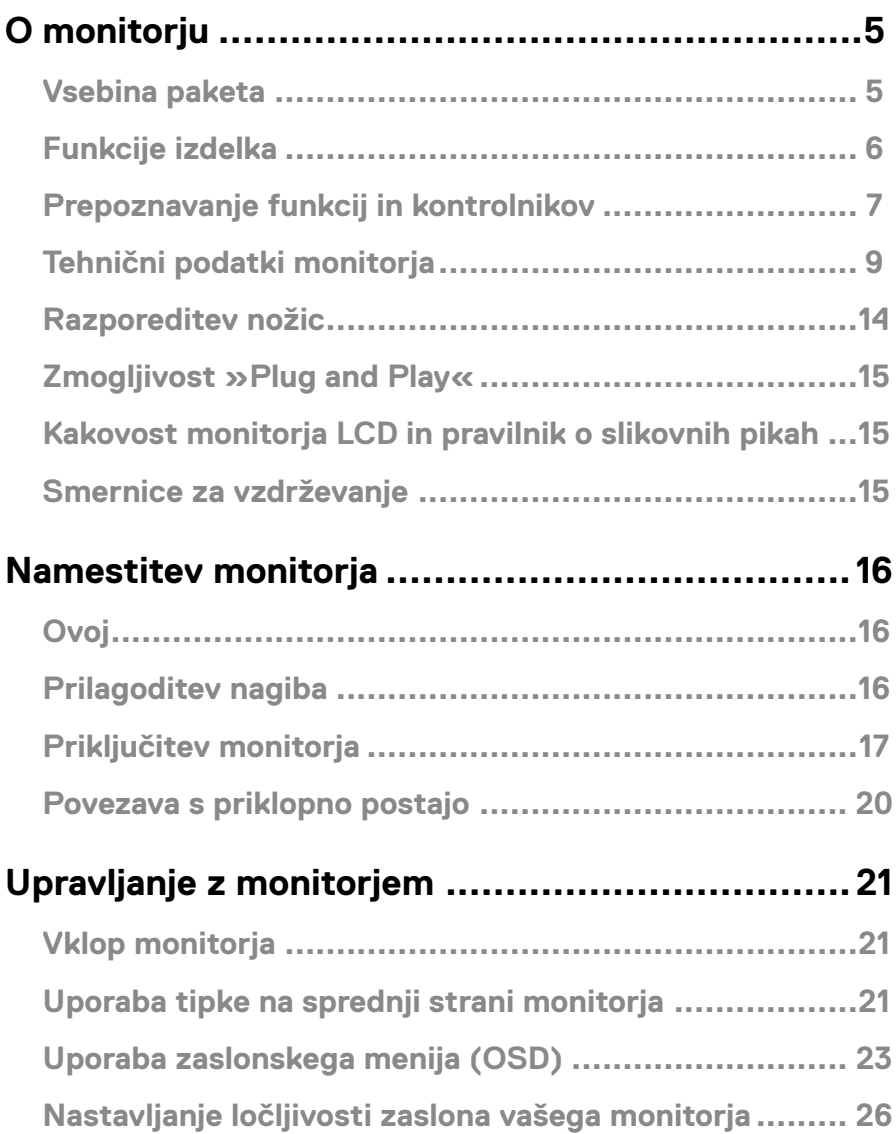

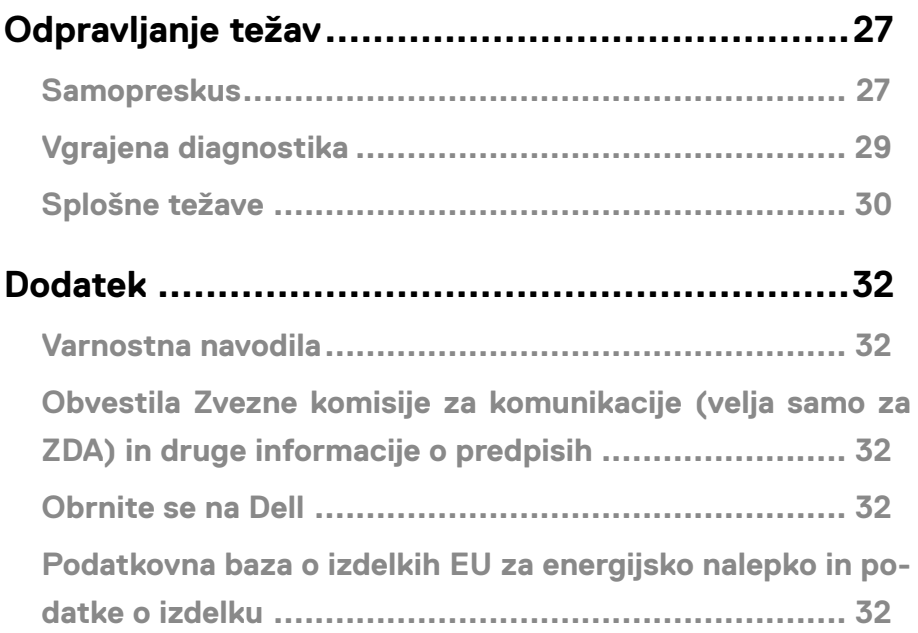

## <span id="page-4-0"></span>**Vsebina paketa**

Monitor je dobavljen s komponentami, ki so navedene v razpredelnici. Prepričajte se, da ste prejeli vse komponente in glejte **[Obrnite se na Dell](#page-31-1)**, če manjka katera koli komponenta.

 **OPOMBA: Nekateri sestavni deli so na voljo posebej, zato morda niso priloženi monitorju. Nekatere funkcije niso na voljo za določene države.**

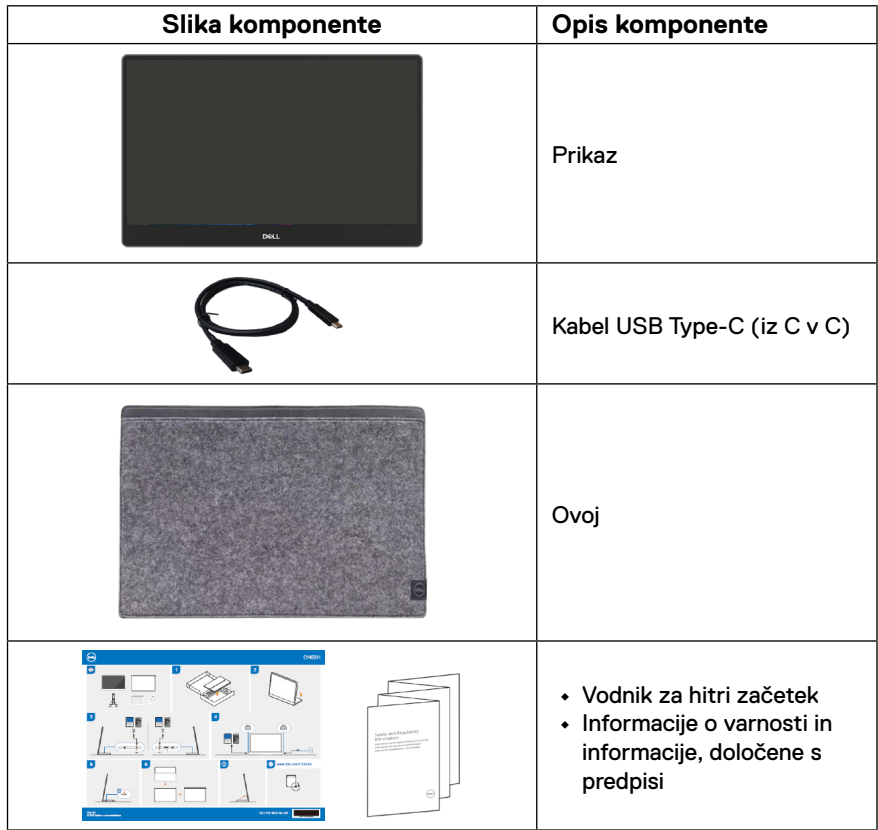

## <span id="page-5-0"></span>**Funkcije izdelka**

Značilnosti monitorja Dell C1422H aktivna matrika, tankoplastni tranzistor (TFT), zaslon s tekočimi kristali (LCD), antistatični zaslon in osvetlitev ozadja LED.

Med funkcije monitorja spadajo:

- **•** 35,56-cm (14,0-palčni) zaslon z diagonalnim vidnim območjem (izmerjeno diagonalno), ločljivost 1920 x 1080 slikovnih pik in podpora za celozaslonski način za nižje ločljivosti
- **•** Vidni koti 178 stopinj v vodoravni in navpični smeri
- **•** Dinamično razmerje kontrasta (700:1)
- **•** Digitalna povezljivost z USB tipa C
- **•** Dvojni vhod USB tipa C podpira izmenični način DP, prehod moči in dovajanje moči 65 W
- **•** Možnost nastavitve nagiba
- **•** Zmogljivost »Plug and Play«, če jo vaš računalnik podpira.
- **•** Nastavitve v zaslonskem meniju (OSD) omogočajo preprosto nastavitev in optimizacijo zaslona
- **•** ≤ 0,3 W v Način pripravljenosti
- **•** Optimizirajte udobje oči s ComfortView
- **•** Steklo, ki ne vsebuje arzena, in zaslonska plošča, ki ne vsebuje živega srebra
- **•** Zmanjšani BFR/PVC (tiskana vezja znotraj vašega monitorja so izdelana z uporabo laminatov brez BFR/PVC)
- **•** Skladen z direktivo RoHS
- **•** EPEAT registrirano, če je to ustrezno. Registracija EPEAT se razlikuje po državah. Stanje registracije po državah si lahko ogledate na spletnem mestu [https://www.epeat.](http://www.epeat.net) [net](http://www.epeat.net)
- **•** Certifikat Energy Star®

**OPOZORILO: Morebitni dolgoročni učinki izpostavljenosti modri svetlobi, ki jo oddaja monitor, lahko vključujejo poškodbe oči, vključno z utrujenostjo oči, digitalnim naprezanjem očesa itd. Funkcija ComfortView je zasnovana za zmanjšanje količine modre svetlobe, ki jo oddaja monitor, da izboljša udobje oči.**

## <span id="page-6-0"></span>**Prepoznavanje funkcij in kontrolnikov**

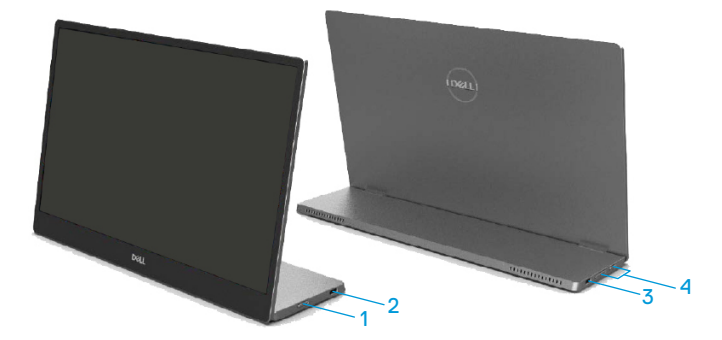

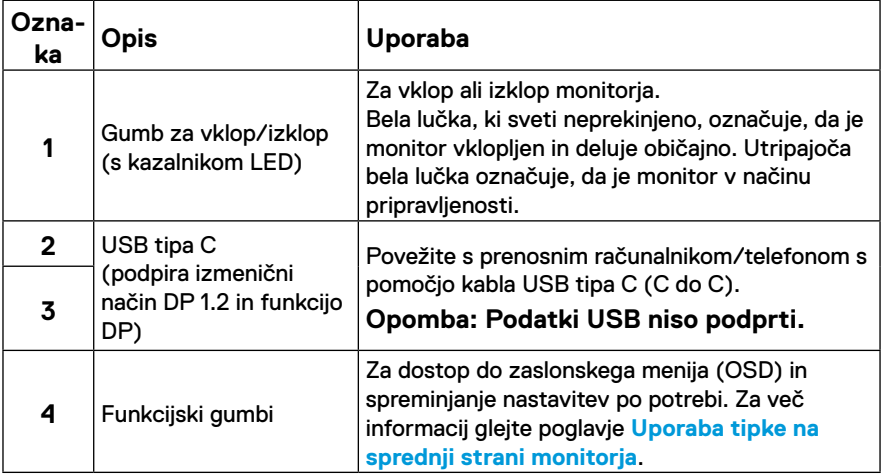

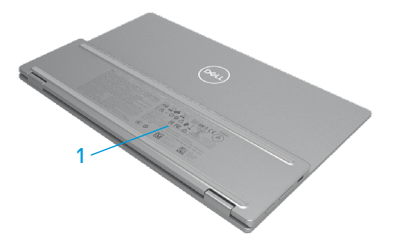

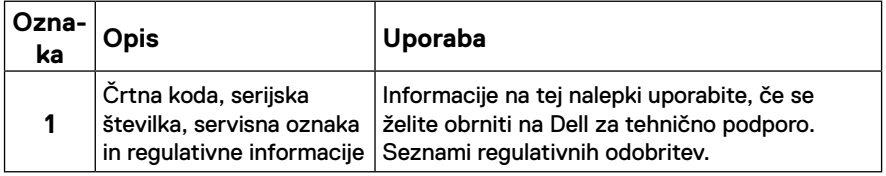

## <span id="page-8-0"></span>**Tehnični podatki monitorja**

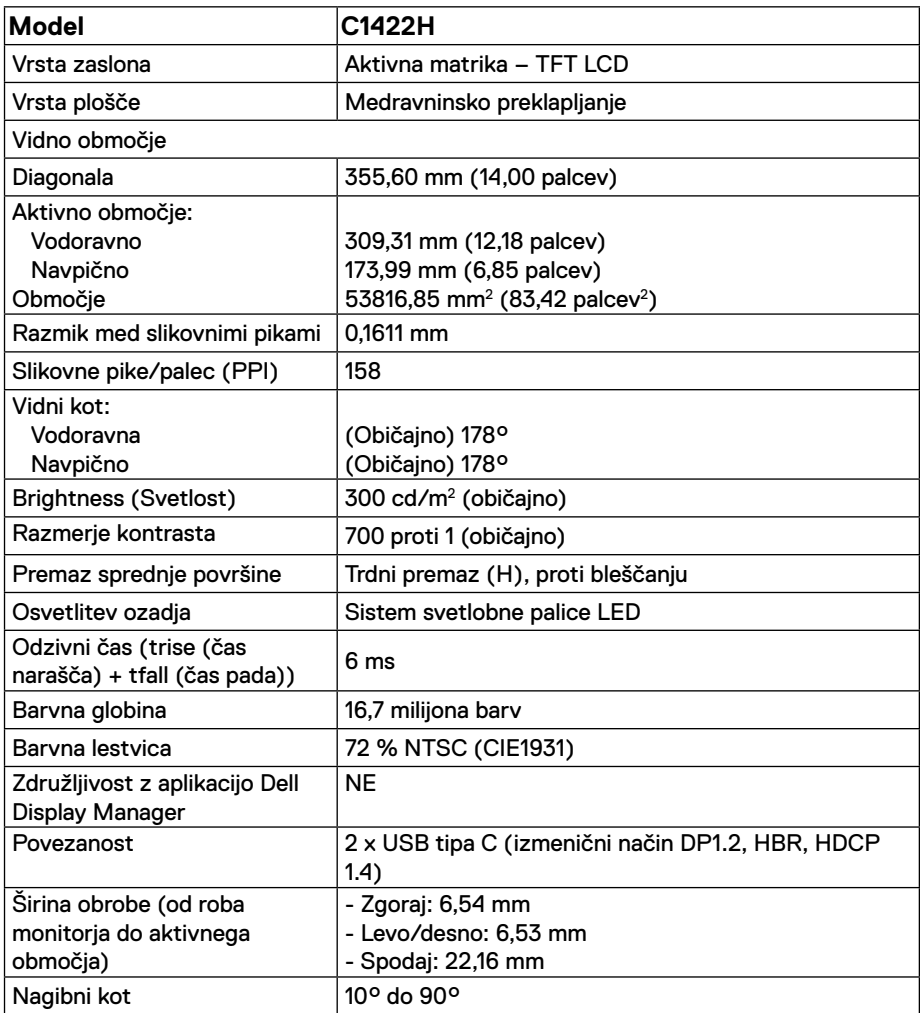

## **Specifikacije ločljivosti**

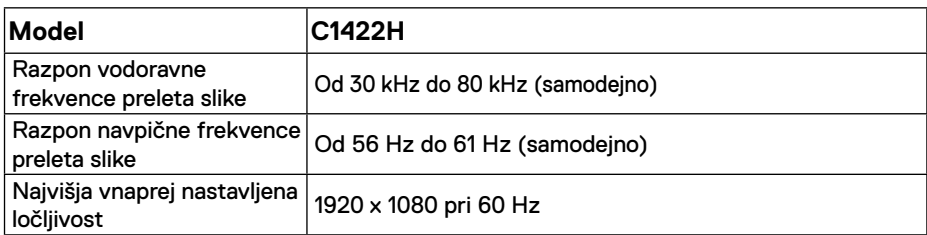

## <span id="page-9-0"></span>**Prednastavljeni načini prikaza**

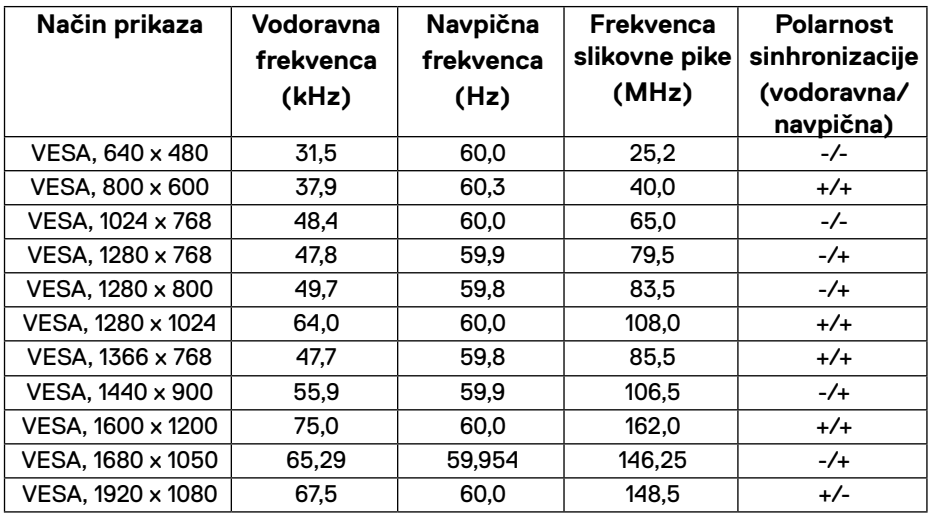

## <span id="page-10-0"></span>**Električne specifikacije**

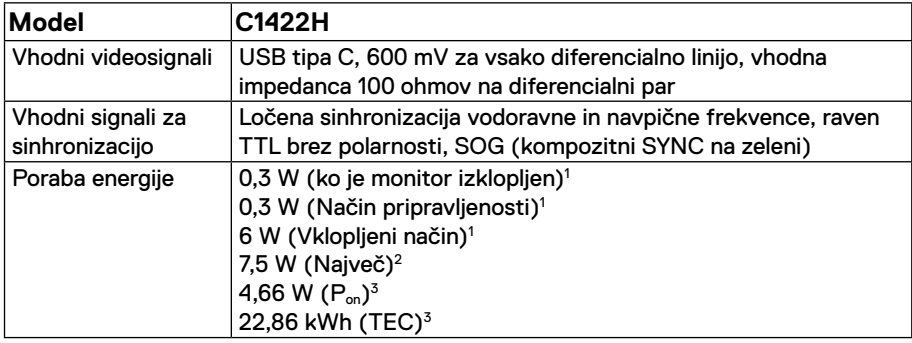

1 Kot je določeno v EU 2019/2021 in EU 2019/2013.

<sup>2</sup> Največja svetlost in kontrast pri največji obremenitvi napajanja na vseh priključkih USB.

<sup>3</sup> P<sub>on</sub> : Poraba energije v načinu, kot je opredeljeno v različici Energy Star 8.0.

TEC: Skupna poraba energije v KWh, kot je opredeljeno v različici Energy Star 8.0.

Ta dokument je zgolj informativen, v njem pa so navedeni podatki o delovanju v laboratoriju. Vaš izdelek lahko deluje drugače, kar je odvisno od programske opreme, sestavnih delov in zunanjih naprav, ki ste jih naročili, družbi Dell pa ni treba posodobiti teh informacij.

Uporabnik se zato pri sprejemanju odločitev o električnih tolerancah ali drugih zadevah ne sme zanašati na te informacije. Družba Dell ne daje nobenega izrecnega ali naznačenega jamstva glede točnosti ali popolnosti informacij.

### **OPOMBA: Ta monitor ima certifikat ENERGY STAR.**

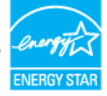

S tovarniškimi nastavitvami se ta izdelek kvalificira za ENERGY STAR (ComfortView = Izklop, Svetlost = 75 %).

Če spremenite tovarniške privzete nastavitve ali omogočite druge funkcije, lahko povečate porabo energije, ki bi lahko presegla določeno omejitev ENERGY STAR.

## **Fizične lastnosti**

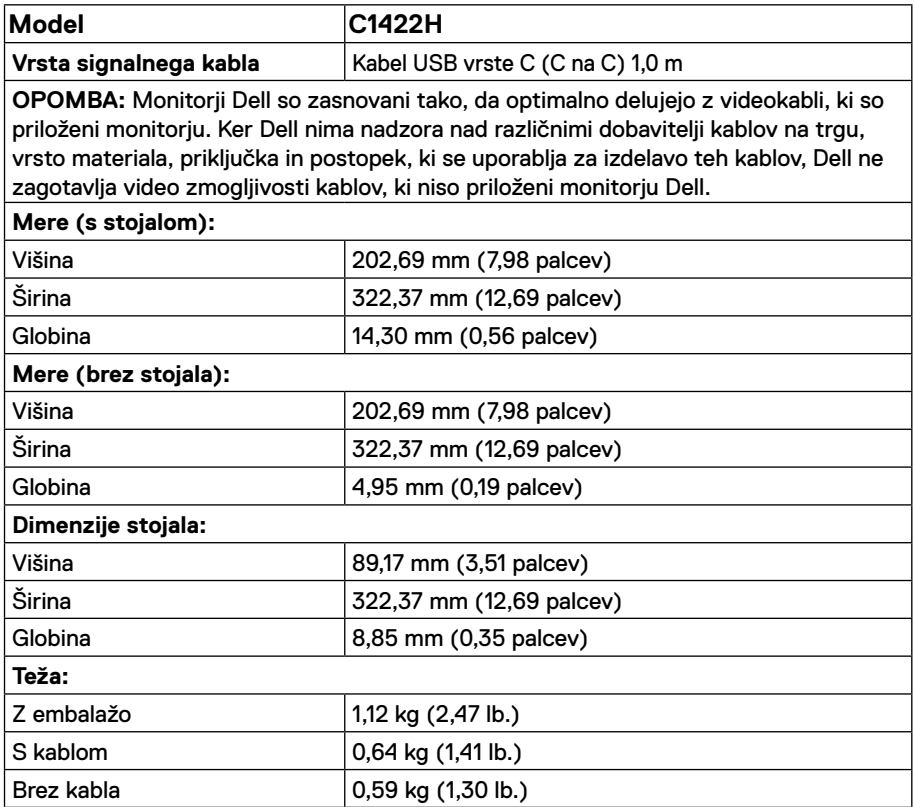

## **Okoljske lastnosti**

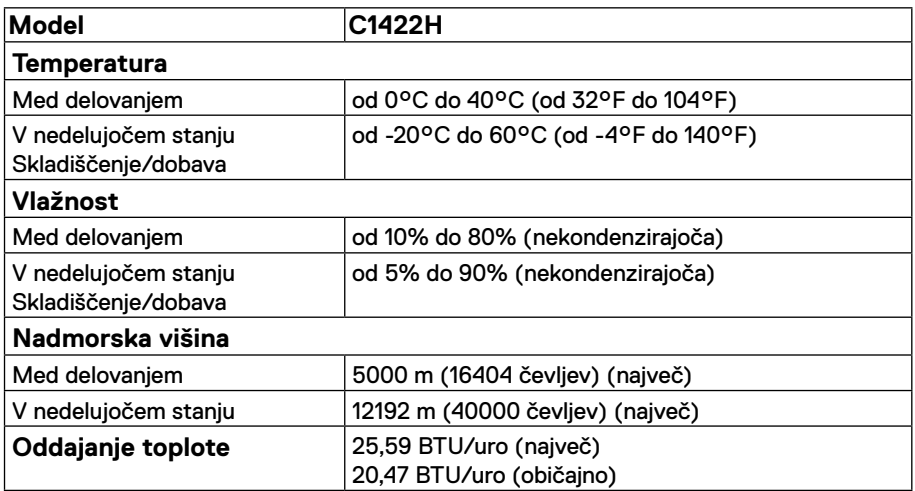

## <span id="page-13-0"></span>**Razporeditev nožic**

Vrata USB vrste C

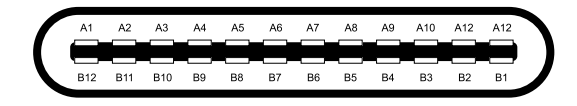

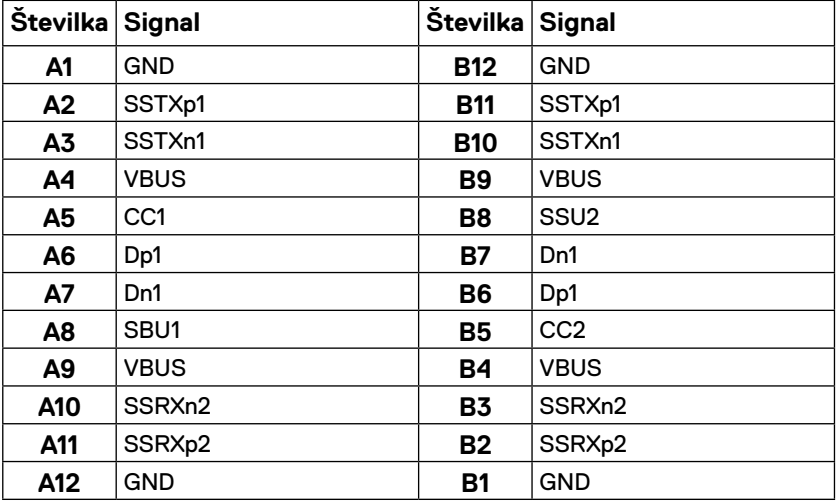

## <span id="page-14-0"></span>**Zmogljivost »Plug and Play«**

Monitor lahko namestite na kateri koli sistem, združljivi s funkcijo Plug and Play. Monitor računalniškemu sistemu samodejno posreduje svoje podatke EDID (razširjeni identifikacijski podatki o prikazu) s protokoli DDC (podatkovni kanal zaslona), da se lahko računalnik samodejno konfigurira in optimizira nastavitve monitorja. Večina nastavitev monitorjev je samodejnih, vendar lahko izberete tudi drugačne nastavitve, kot je potrebno. Več informacij o spreminjanju nastavitev monitorja najdete v poglavju **[Upravljanje z monitorjem](#page-20-2)**.

### **Kakovost monitorja LCD in pravilnik o slikovnih pikah**

Med proizvodnjo monitorjev LCD pogosto ena ali več slikovnih pik ostane v nespremenjenem stanju. Take slikovne pike je težko opaziti, vendar ne vplivajo na kakovost prikaza ali uporabnost. Več informacij o kakovosti Dellovih monitorjev in pravilniku o slikovnih pikah najdete na Dellovem spletnem mestu s podporo na naslovu:https:/[/www.dell.com/support/](http://www.dell.com/support/monitors) [monitors](http://www.dell.com/support/monitors).

## **Smernice za vzdrževanje**

### **Čiščenje monitorja**

**OPOZORILO: Pred čiščenjem monitorja izključite napajalni kabel monitorja iz električne vtičnice.**

### $\triangle$  SVARILO: Pred čiščenjem monitorja preberite [Varnostna navodila](#page-31-2) in jih **upoštevajte.**

Pri razpakiranju, čiščenju, in uporabi monitorja upoštevajte najboljše prakse, ki so navedene v naslednjih navodilih:

- **•** Če želite očistiti zaslon, vzemite mehko, čisto krpo in jo narahlo navlažite z vodo. Če je mogoče, uporabite poseben čistilni robček za zaslon ali sredstvo, ki je primerno za protistatični premaz. Ne uporabljajte bencina, razredčila, amoniaka, grobih čistilnih sredstev ali stisnjenega zraka.
- **•** Za čiščenje monitorja uporabite krpo, ki jo rahlo navlažite v vodi. Ne uporabljajte nobenih vrst detergentov, saj nekateri detergenti na monitorju puščajo sledi mlečnega sloja.
- **•** Če pri razpakiranju monitorja opazite bel prah, ga obrišite s krpo.
- **•** Skrbno ravnajte z zaslonom, saj se črno obarvani zaslon lahko opraska.
- **•** Če želite ohraniti kar najboljšo kakovost slike monitorja, uporabljajte dinamični ohranjevalnik monitorja in monitor izklapljajte, ko ga ne rabite več.

## <span id="page-15-0"></span>**Namestitev monitorja**

## **Ovoj**

Zaščitni ovoj, priložen monitorju, lahko zaščiti monitor med prevozom ali shranjevanjem.

Naslednje skice prikazujejo uporabo zaščitnega ovoja.

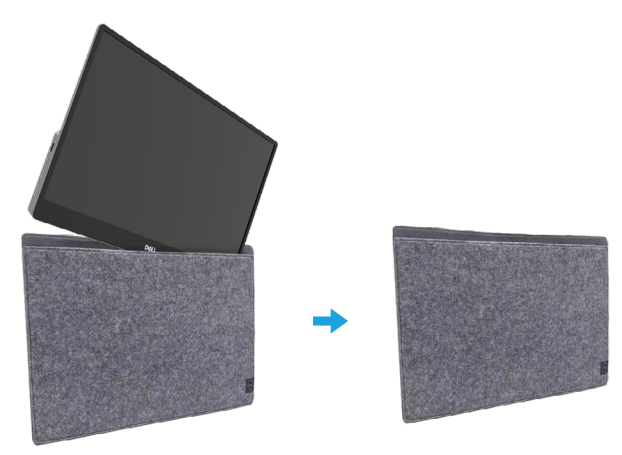

## **Prilagoditev nagiba**

Za razpon nagiba glejte spodnjo skico.

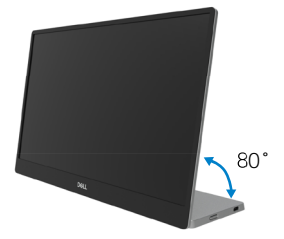

## <span id="page-16-0"></span>**Priključitev monitorja**

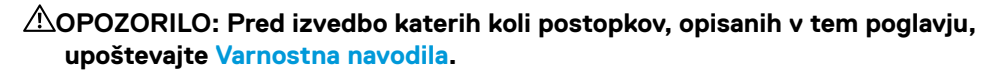

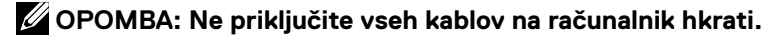

Prikliučitev monitoria na računalnik:

- **1.** Izklopite računalnik in izključite napajalni kabel.
- **2.** C1422H se uporablja na dva načina: normalni način in polnilni način.

### **Normalni način**

C1422 se uporablja na dva normalna načina: prenosni računalnik in mobilni telefon.

**1.** Povežite vhod USB tipa C prenosnega računalnika in C1422H prek kabla USB tipa C.

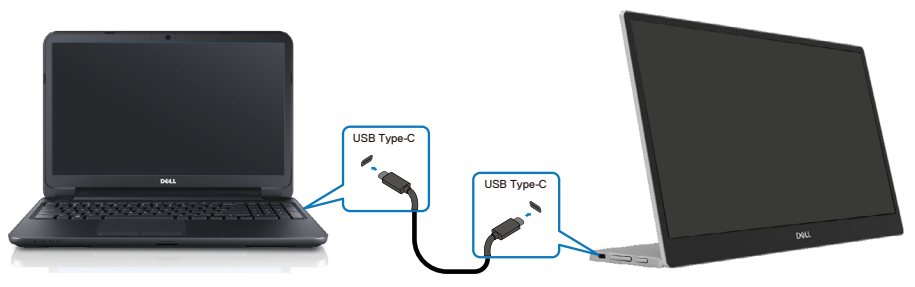

**2.** Povežite vhod USB tipa C mobilnega telefona in C1422H prek kabla USB tipa C.

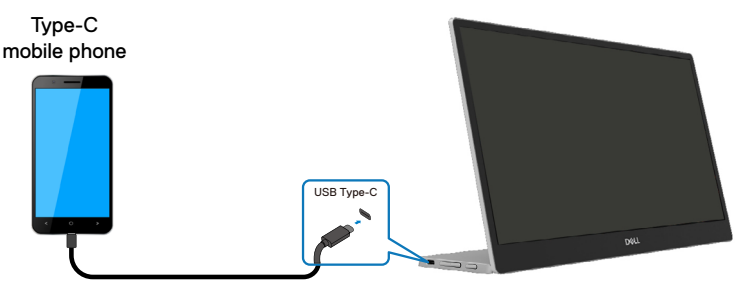

 **OPOMBA: Za normalno uporabo morajo naprave, npr. prenosnik in mobilni telefon, ki se priključijo na C1422H, podpirati videosignal in izhodno moč 7,5 W (5 V/1,5 A). Če se pojavi nenormalni prikaz slike, preverite naprave in ugotovite, če podpirajo prikaz v izmeničnem načinu USB tipa C in PD2.0 ali novejšega. Po preverjanju znova vzpostavite povezavo in poskusite znova.**

 **OPOMBA: Priporočamo, da priključite napajalni adapter, ko priklapljate na mobilni telefon.**

### **Vtični način**

C1422H se uporablja na dva vtična načina: prenosni računalnik in mobilni telefon z napajalnim adapterjem.

**1.** Napajalni adapter tipa C priključite na C1422H in C1422H priključite na prenosni računalnik s kablom USB tipa C. (Elektronsko označen kabel, tokovni razred: 5 A)

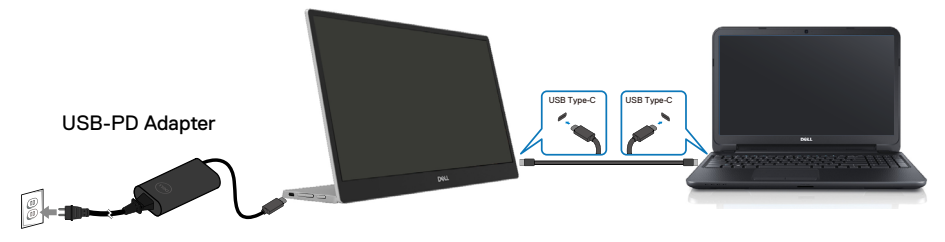

**2.** Napajalni adapter tipa C priključite na C1422H in C1422H priključite na mobilni telefon s kablom USB tipa C.

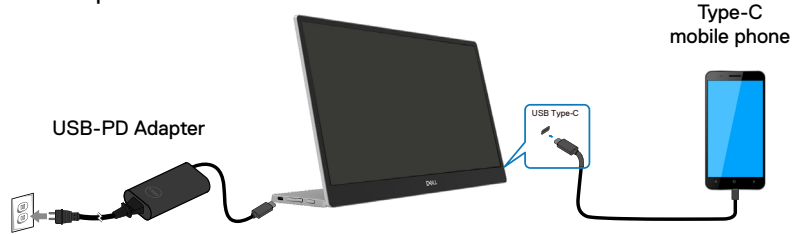

**OPOMBA: V primeru težav s polnjenjem preverite napajalno zmogljivost napajalnega adapterja, priključenega C1422H, in se prepričajte, da zadostuje za C1422H in druge naprave. Za neovirano uporabo monitorja upoštevajte [Prednastavljeni načini prikaza](#page-9-0) in [Power management](#page-10-0).**

**OPOMBA: Ko izklopite napajalni adapter s C1422H, se prikaže prazen zaslon.**

 **OPOMBA: Ko priklopite adapter z 90 W ali več, je največja moč izhoda monitorja 65 W.**

**Ko priklopite adapter s 65 W, je največja moč izhoda monitorja 45 W. Ko priklopite adapter s 45 W, je največja moč izhoda monitorja 30 W. Ko priklopite adapter z < 30 W, je največja moč izhoda monitorja 7,5 W.**

**Dellov monitor C1422H omogoča le največji izhod 65 W do sistema. Če sistem zahteva 90 W ali več, potrebuje adapter 90 W ali več, ki je priključen na sistem, sicer se bo baterija med uporabo izpraznila.**

## <span id="page-19-0"></span>**Povezava s priklopno postajo**

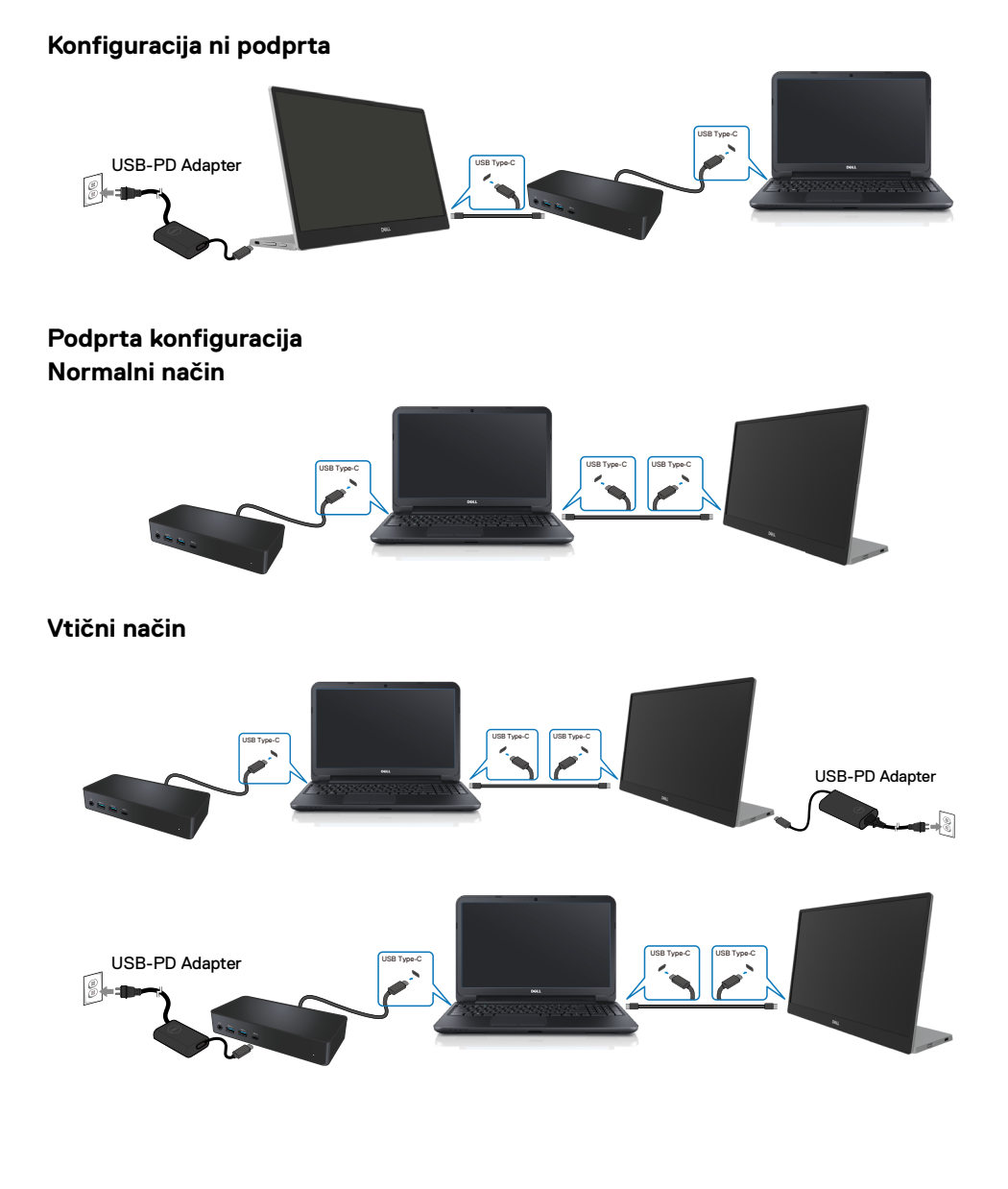

## <span id="page-20-2"></span><span id="page-20-0"></span>**Upravljanje z monitorjem**

## **Vklop monitorja**

Pritisnite gumb, da vklopite monitor.

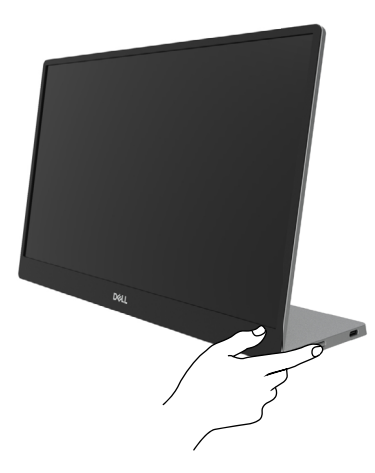

## <span id="page-20-1"></span>**Uporaba tipke na sprednji strani monitorja**

S kontrolnikom na robu monitorja prilagodite prikazano sliko.

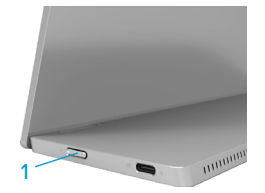

Naslednja razpredelnica opisuje kontrolnik:

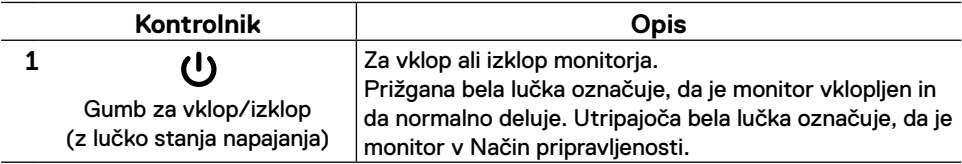

## **Kontrolniki zaslonskega menija (OSD)**

Z gumbi na robu monitorja prilagodite nastavitve slike.

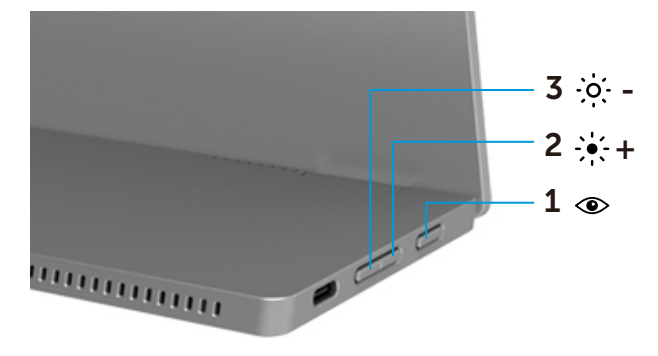

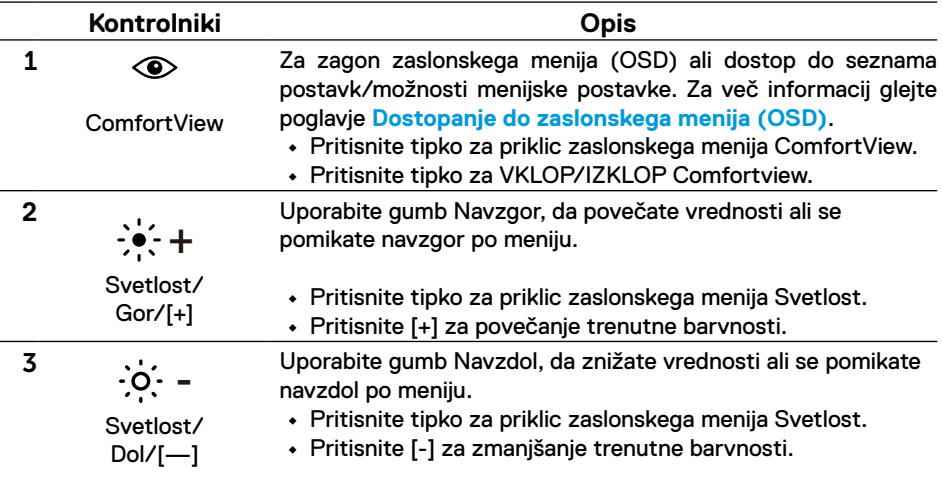

## <span id="page-22-0"></span>**Uporaba zaslonskega menija (OSD)**

### **ComfortView**

Zmanjša raven modre svetlobe, ki jo oddaja zaslon, da je gledanje v zaslon bolj prijetno za vaše oči.

Med možne dolgoročne učinke oddajanja modre svetlobe iz monitorja spadajo poškodbe oči, vključno z utrujenostjo oči in naprezanjem očesa.

Pritisnite, če želite omogočiti/onemogočiti ComfortView.

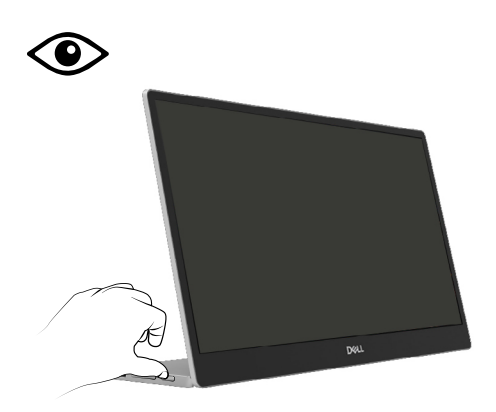

### <span id="page-23-0"></span>**Dostopanje do zaslonskega menija (OSD)**

- **OPOMBA: Vse spremembe, ki jih izvedete, se samodejno shranite, ko se pomikate na naslednji meni, zapustite zaslonski meni ali počakate, da se zaslonski meni samodejno zapre.**
- **1.** Pritisnite tipko za priklic zaslonskega menija ComfortView.
	- Pritisnite tipko  $\circledast$  za VKLOP/IZKLOP Comfortview. ComfortView = Vklop

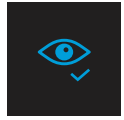

ComfortView = Izklop

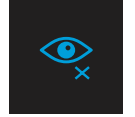

- **2.** Pritisnite tipko za priklic zaslonskega menija Svetlost.
	- Pritisnite gumb  $\blacklozenge$ , da povečate svetlost, in gumb  $\blacklozenge$ , da zmanjšate svetlost (najmanj 0; največ 100).

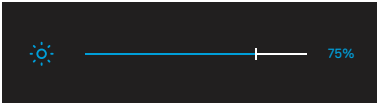

**Opomba: Ni prilagoditve kontrasta.**

## **Opozorila zaslonskega menija (OSD)**

Če monitor ne podpira določene ločljivosti, se prikaže to

sporočilo:

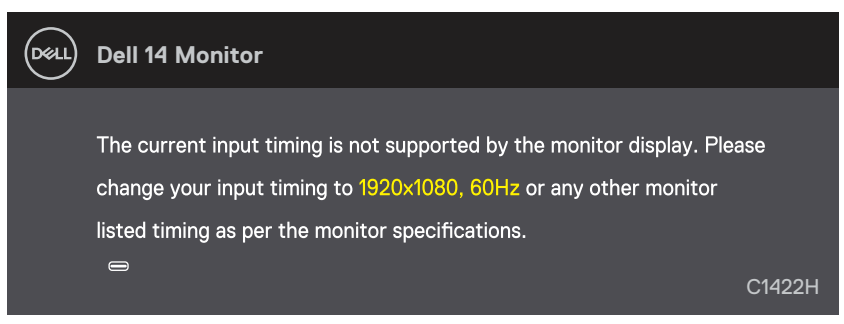

Ko monitor preklopi v Način pripravljenosti, se prikaže naslednje sporočilo.

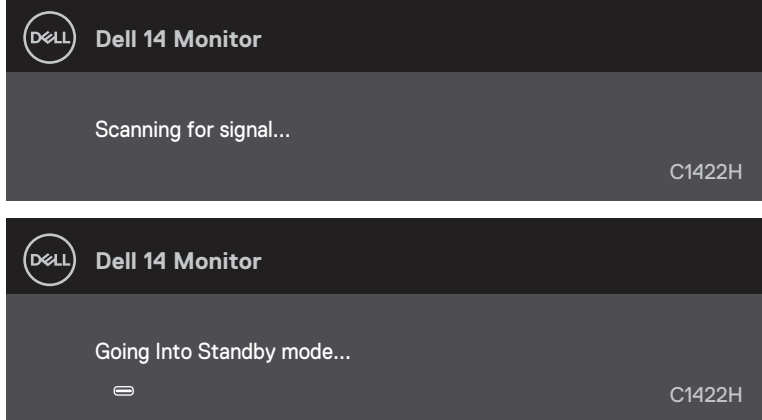

Če je kabel USB tipa C priključen, vendar brez video signala, se prikaže plavajoče pogovorno okno, kot je prikazano spodaj.

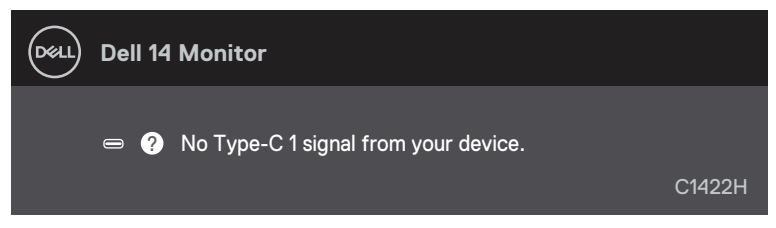

Več informacij najdete v poglavju **[Odpravljanje težav](#page-26-1)**.

## <span id="page-25-0"></span>**Nastavljanje ločljivosti zaslona vašega monitorja**

### **Nastavljanje ločljivosti zaslona na 1920 x 1080**

Za najboljše delovanje zaslona upoštevajte spodnja navodila, da ločljivost zaslona nastavite na 1920 x 1080 slikovnih pik:

### **Če uporabljate sistem Windows 7:**

- **1.** Kliknite namizje z desno tipko miške in nato kliknite **Ločljivost zaslona**.
- **2.** Kliknite spustni seznam z**Screen Resolution**Ločljivost zaslona in izberite 1920 x 1080.
- **3.** Kliknite **V redu**.

### **Za Windows® 8 ali Windows 8.1:**

- **1.** Izberite ploščico Namizje, da preklopite na klasično namizje.
- **2.** Kliknite namizje z desno tipko miške in nato kliknite **Ločljivost zaslona**.
- **3.** Kliknite spustni seznam z**Screen Resolution**Ločljivost zaslona in izberite 1920 x 1080.
- **4.** Kliknite **V redu**.

### **Če uporabljate sistem Windows 10:**

- **1.** Kliknite namizje z desno tipko miške in nato kliknite **Nastavitve prikaza**.
- **2.** Kliknite **Dodatne nastavite zaslona**.
- **3.** Kliknite spustni seznam pod **Ločljivost** zaslona in izberite 1920 x 1080.
- **4.** Kliknite **Uporabi**.

Če priporočena ločljivost ni prikazana med možnostmi v spustnem meniju, boste morda morali posodobiti gonilnik grafične kartice. Uporabite eno od naslednjih metod za posodobitev grafičnega gonilnika:

### **Računalnik Dell**

- **1.** Obiščite spletno mesto [https://www.dell.com/support,](http://www.dell.com/support) vnesite servisno oznako in prenesite najnovejši gonilnik za grafično kartico.
- **2.** Po namestitvi gonilnikov za grafično kartico poskusite znova nastaviti ločljivost na 1920 x 1080.

 **OPOMBA: Če vam ne uspe nastaviti ločljivosti na 1920 x 1080, stopite v stik s podjetjem Dell in povprašajte, katera grafična kartica podpira te ločljivosti.** <span id="page-26-1"></span><span id="page-26-0"></span>**OPOZORILO: Pred izvedbo katerih koli postopkov, opisanih v tem poglavju, upoštevajte [Varnostna navodila](#page-31-2).**

## **Samopreskus**

V ta monitor je vgrajena funkcija samopreskusa, s katero lahko preverite, ali monitor deluje pravilno. Če je monitor pravilno priključen na računalnik, vendar je zaslon monitorja kljub temu temen, upoštevajte spodnja navodila za zagon samopreskusa monitorja:

- **1.** Izklopite računalnik.
- **2.** Izklopite kabel napajalnega adapterja tipa C, računalniški kabel USB tipa C z monitorja.

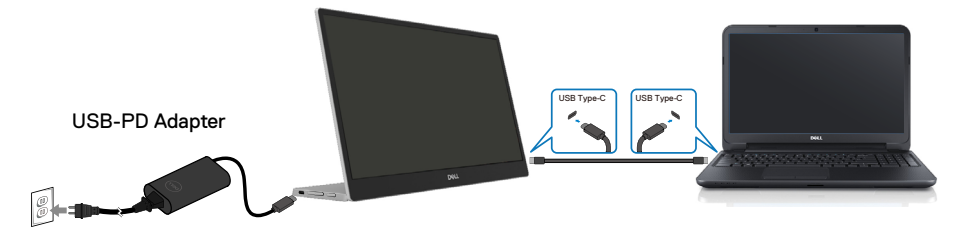

- **3.** Priključite kabel napajalnega adapterja tipa C na monitor. Tako računalnika ni treba vključiti v preskus.
- **4.** Če monitor deluje pravilno, poišče signal in zazna, da signala ni, zato se prikaže naslednje sporočilo. Lučka LED za napajanje v načinu samopreskusa neprekinjeno sveti belo.

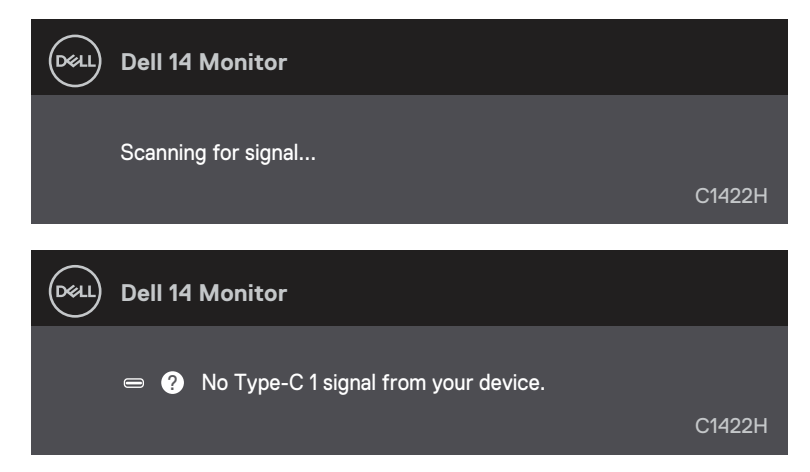

 **OPOMBA: Ta sporočila se prikažejo tudi med običajnim delovanjem, če je računalniški kabel USB tipa C izključen ali poškodovan.**

**5.** Ponovno priključite računalniški kabel USB tipa C, nato vklopite računalnik in počakajte, da se zaključi ponovni zagon.

Če vaš monitor ostane temen po 5. koraku, preverite video krmilnik in računalnik.

## <span id="page-28-0"></span>**Vgrajena diagnostika**

### **Vgrajeno diagnostiko zaženete tako:**

- **1.** Preverite, ali je zaslon čist (na površini zaslona ni prašnih delcev).
- 2. Pritisnite in držite gumb  $\circledast$  približno 3 sekunde in počakajte na pojavni diagnostični vzorec.
- **3.** Za preklop vzorca uporabite gumb Gor/[+]. Na začetku diagnostičnega programa se pojavi siv preskusni vzorec.
- **4.** Natančno preglejte zaslon in se prepričajte, da na njem ni nobenih nepravilnosti.
- **5.** Pritisnite gumb Gor/[+], da spremenite testne vzorce.
- **6.** Ponovite 4. in 5. korak, da pregledate zaslon v rdeči, zeleni, modri, črni in beli barvi ter zaslon z besedilom.
- **7.** Če ste na preskusnem zaslonu bele barve, preverite enotnost bele barve oz. če je bela barva videti zelenkasto/rdečkasto itd.
- **8.** Pritisnite gumb Gor/[+] za zaključek diagnostičnega programa.

## <span id="page-29-0"></span>**Splošne težave**

V spodnji tabeli so navedene splošne informacije o splošnih težavah monitorja, do katerih lahko pride, in možne rešitve:

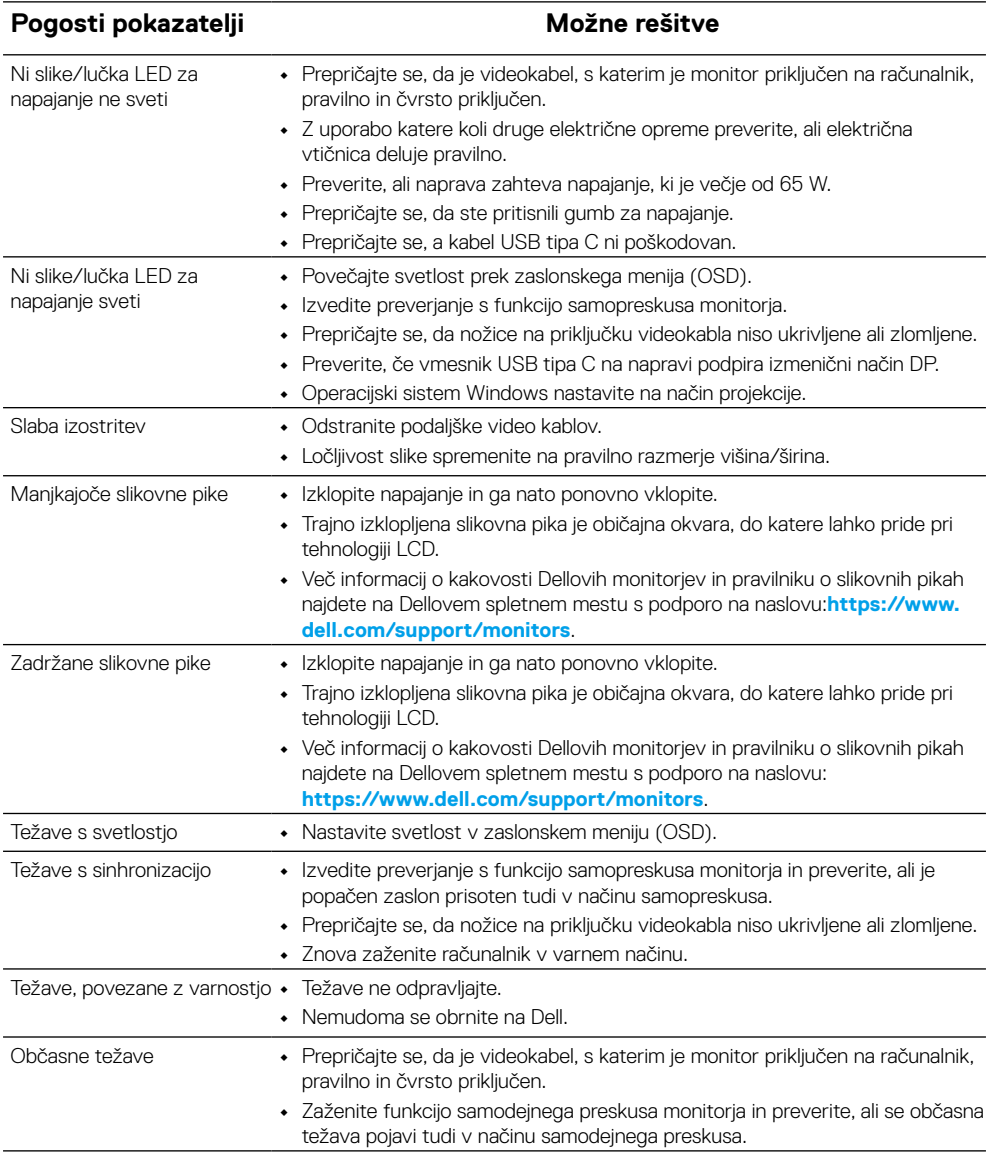

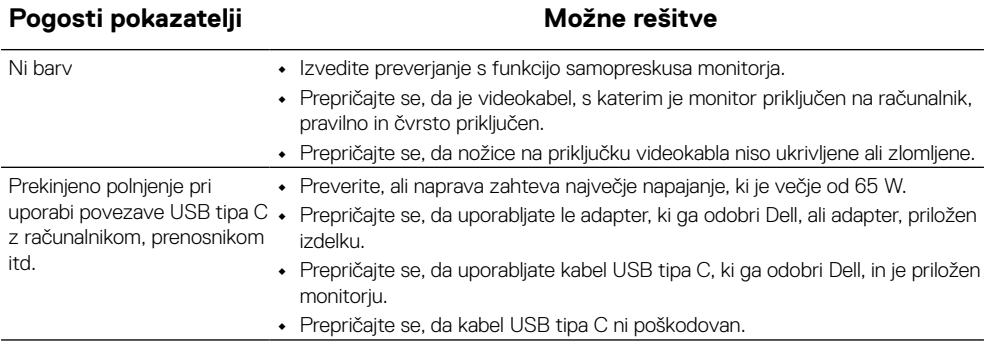

## <span id="page-31-2"></span><span id="page-31-0"></span>**Varnostna navodila**

**OPOZORILO: Uporaba kontrolnikov, prilagoditev ali postopkov, ki niso opisani v tej dokumentaciji, lahko povzroči izpostavljenost udaru, električnim nevarnostim in/ali mehanskimi nevarnostmi.**

Za informacije o varnostnih navodilih glejte varnostne, okoljske in regulativne informacije (SERI)..

### **Obvestila Zvezne komisije za komunikacije (velja samo za ZDA) in druge informacije o predpisih**

Več informacij o obvestilih Zvezne komisije za komunikacije in predpisih najdete na spletni strani [www.dell.com\regulatory\\_compliance.](http://www.dell.com/regulatory_compliance)

## <span id="page-31-1"></span>**Obrnite se na Dell**

Kupci v Združenih državah pokličite 800-WWW-DELL (800–999–3355).

 **OPOMBA: Če povezava z internetom ni na voljo, lahko podatke za stik najdete na računu o nakupu, embalaži, blagajniškemu izpisku ali katalogu izdelkov Dell.**

**Dell ponuja različne možnosti za servis in podporo prek spleta in telefona. Razpoložljivost je odvisna od države in izdelka, nekatere storitve pa morda niso na voljo na vašem območju.**

- **•** Spletna tehnična pomoč https:// www.dell.com/support/monitors
- **•** Stik z družbo Dell https:// www.dell.com/contactdell

### **Podatkovna baza o izdelkih EU za energijsko nalepko in podatke o izdelku**

https://eprel.ec.europa.eu/qr/731543